# **Truc et Astuces pour Outlook**

#### **1. Accusé de Réception/Confirmation de lecture**

L'accusé de réception est envoyé par le serveur qui réceptionne le message. Il vous informe que le message est bien arrivé dans la boîte de réception. Notez que tous les fournisseurs D'adresses électronique ne le prennent pas en charge.

L'accusé ou la confirmation de lecture vous garantit que le message a bien été ouvert. C'est cette option qu'il vous faut donc privilégier.

Vous pouvez d'abord demander une confirmation de lecture au cas par cas. La demande s'effectue alors au moment de la composition du message.

Une fois que votre message a été créée, allez dans l'onglet **OPTION** et cochez les cases *« Demandé un accusé de réception »* et *« Demandé un accusé de lecture ».*

Vous pouvez également configurer votre boite Outlook pour que cette option soit prise en compte pour tous vos messages.

Allez dans **Fichier** puis **option** puis dans la section **courrier**. Dans la partie **Suivi**, cochez lescases *« Accusé de réception confirmant que le message a été remis au serveur de messagerie du destinataire »* et *« confirmation de lecture indiquant que le destinataire a consulté le message »*

### **2. Créer des modèles d'e-mail**

Il vous arrive peut-être de devoir envoyer le même e-mail (ou presque) à des dates différentes ou à des destinataires distincts. Plutôt que de tout reprendre à chaque fois, prenez quelques secondes pour créer un modèle. Après avoir rédigé votre message standard, enregistrez-le (Fichier puis Enregistrer sous ou bien Ctrl+S) au format "Modèle Outlook.

Ensuite, lorsque vous en avez besoin, il vous suffit de suivre ce chemin Nouveaux éléments, Autres éléments, Choisir un formulaire. Vous trouverez vos modèles dans Modèles dans le fichier système.

#### **3. Utiliser un langage naturel sur le calendrier**

Astuce : lorsque vous créez un nouveau rendez-vous ou une nouvelle réunion, vous n'êtes pas obligé d'aller chercher la date de votre choix. Il suffit d'écrire « demain », « après-demain », ou encore « le premier jeudi du mois ». Outlook comprendra !

#### **4. Intégrer votre agenda Gmail dans Outlook**

#### *Cette solution permet de consulter son agenda Gmail mais il ne permet pas d'ajouter des événements et autre modifications.*

Allez sur le site suivant : [https://calendar.google.com](https://calendar.google.com/)

Allez dans **paramètre de mes agendas**, sélectionner l'agenda qui vous intéresse, **puis paramètres de Google Agenda** et dans **Personnaliser** copier l'Adresse privée au format iCal

Cette URL permet d'accéder à cet agenda dans un navi

Paramètres de mes agendas Code d'intégration clement bernard <iframe src="https://calendar.google.com/cal Ce code permet d'intégrer cet agenda dans une page V Paramètres de Vous pouvez personnaliser le code ou intégrer plusieur **Google Agenda** Autorisations d'accès Personnaliser Partager avec des Adresse publique au format iCal personnes en particulier https://calendar.google.com/calendar/ical/clo Notifications relatives à un Cette adresse permet d'accéder à cet agenda à partir d événement Avertissement : L'adresse ne fonctionne que si l'agenda Notifications des événements "Toute la Adresse privée au format iCal iournée"  $\lambda$  and an above the solution

Dans Outlook, Allez **dans Fichier** puis **paramètre de compte** et **Calendrier Internet**. Cliquez sur **Nouveau** puis coller l'adresse privée au format iCal dans la fenêtre qui s'ouvre.

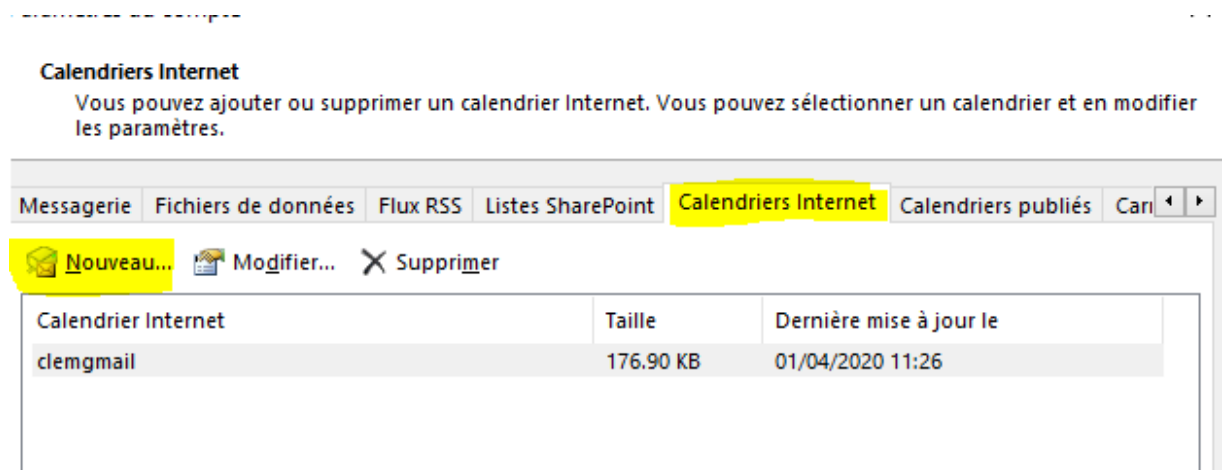

Puis Allez dans votre calendrier Outlook et cocher la case Autres Calendrier et votre calendrier Gmail sera afficher.

#### **5. Les dossiers pour ranger ses mails**

Sur Outlook, vous pouvez créer des dossiers. Une bonne manière de donner du sens aux emails reçus ! Dans la colonne de gauche, il suffit de faire un clic droit sur « Boîte de réception » ou sur un autre élément. Vous pourrez alors créer un dossier et le ranger où vous le souhaitez.

#### **6. Les règles pour classer automatiquement ses emails sur Outlook**

Sur Outlook comme sur Gmail, on peut créer des règles pour être alerté lors de la réception d'un email précis et surtout classer ses emails dans des dossiers. Il suffit de cliquer sur « Règles » au sein de la partie « Accueil » du ruban. Vous pouvez créer des règles complexes, selon l'expéditeur, votre place en tant que destinataire, l'objet… N'hésitez pas à consulter les paramètres avancés pour créer des règles complexes. Si un email est sélectionné quand vous cliquez sur « Créer une règle », les paramètres de l'email en question sont automatiquement rapatriés dans l'outil de création des règles. Pratique !

#### **7. Fermer automatiquement un email quand on y répond**

C'est possible et super simple : cliquez sur Fichier, Options, Courrier. Repérez la rubrique « Réponses et transferts » et cochez la case « Fermer la fenêtre du message d'origine lors de la réponse ou du transfert ».

#### **8. Insérer une Signature**

- Enregistrer l'image de votre signature dans un dossier (par ex : CePc>images)
- Ouvrir Outlook et aller dans Fichier puis option

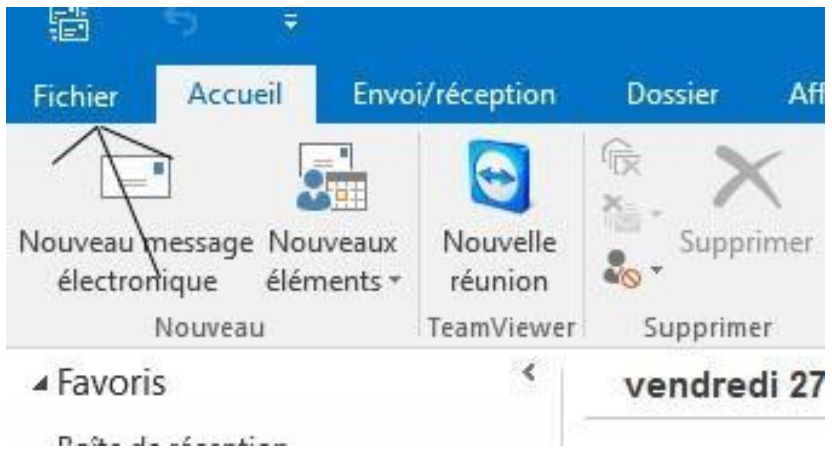

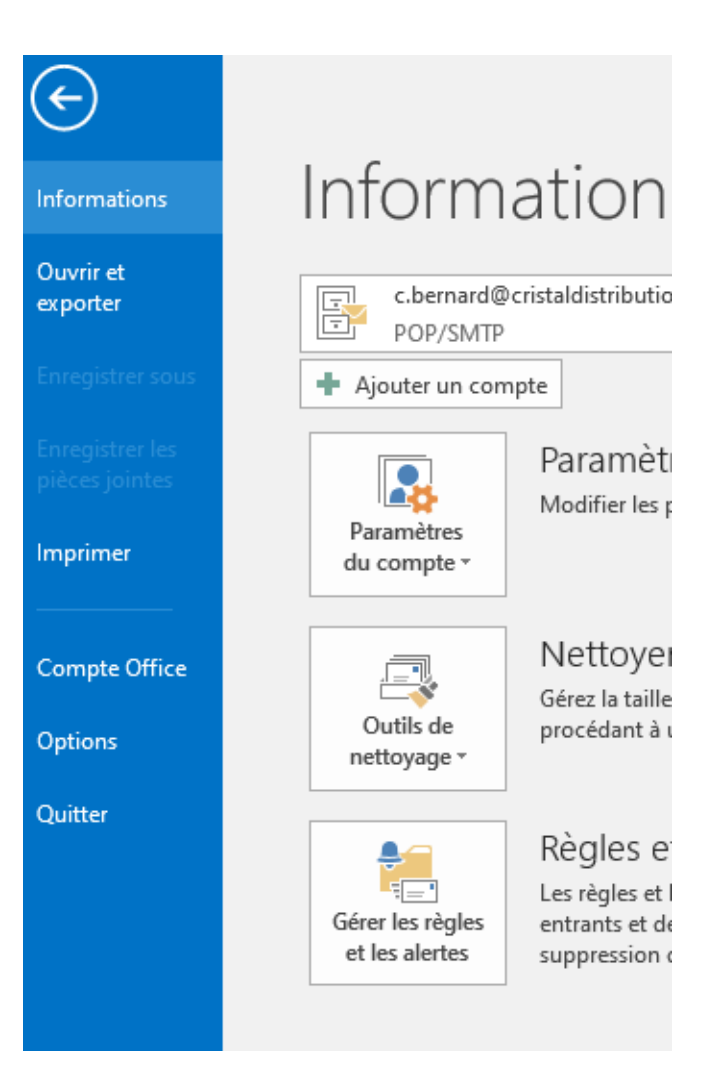

Ouvrir l'onglet Courrier et Dans l'onglet courrier choisirsignature

#### **Options Outlook**

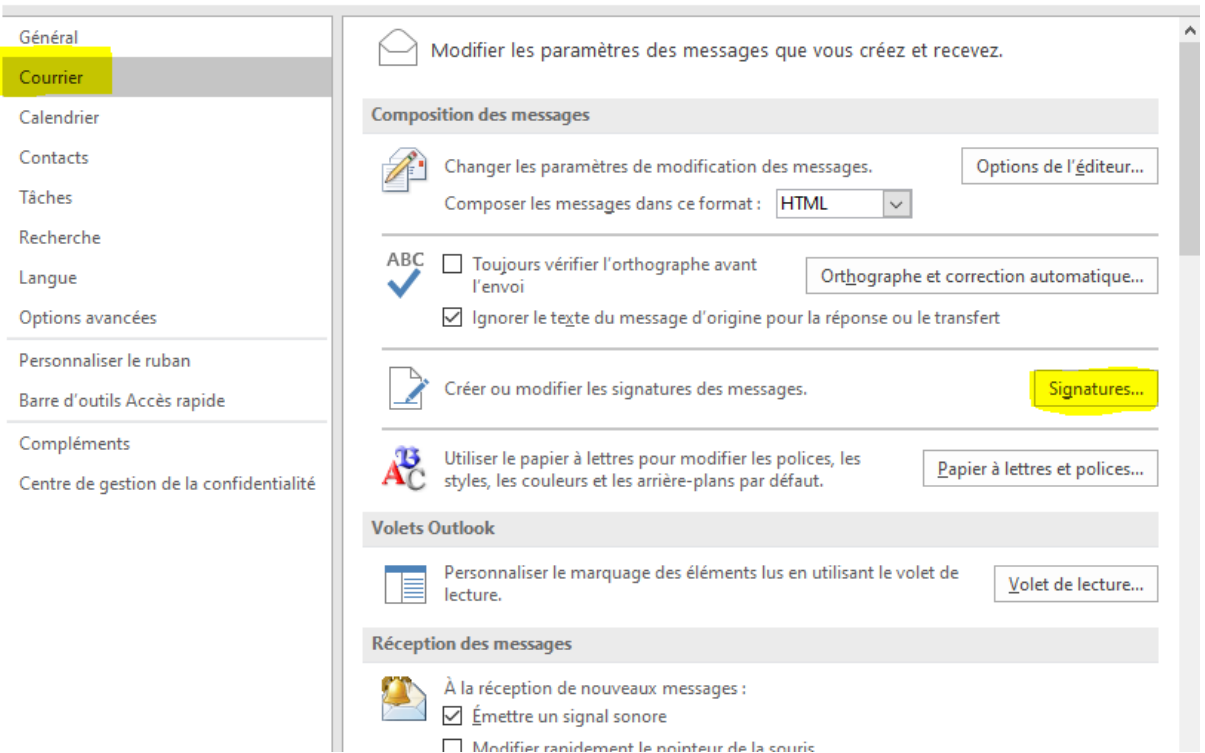

 $\Box$  Modifier ranidement le nointeur de la souris

 $\overline{\mathbf{?}}$ 

 $\times$ 

Cliquer sur Nouveau et Nommer votre signature par ex signature-BBA

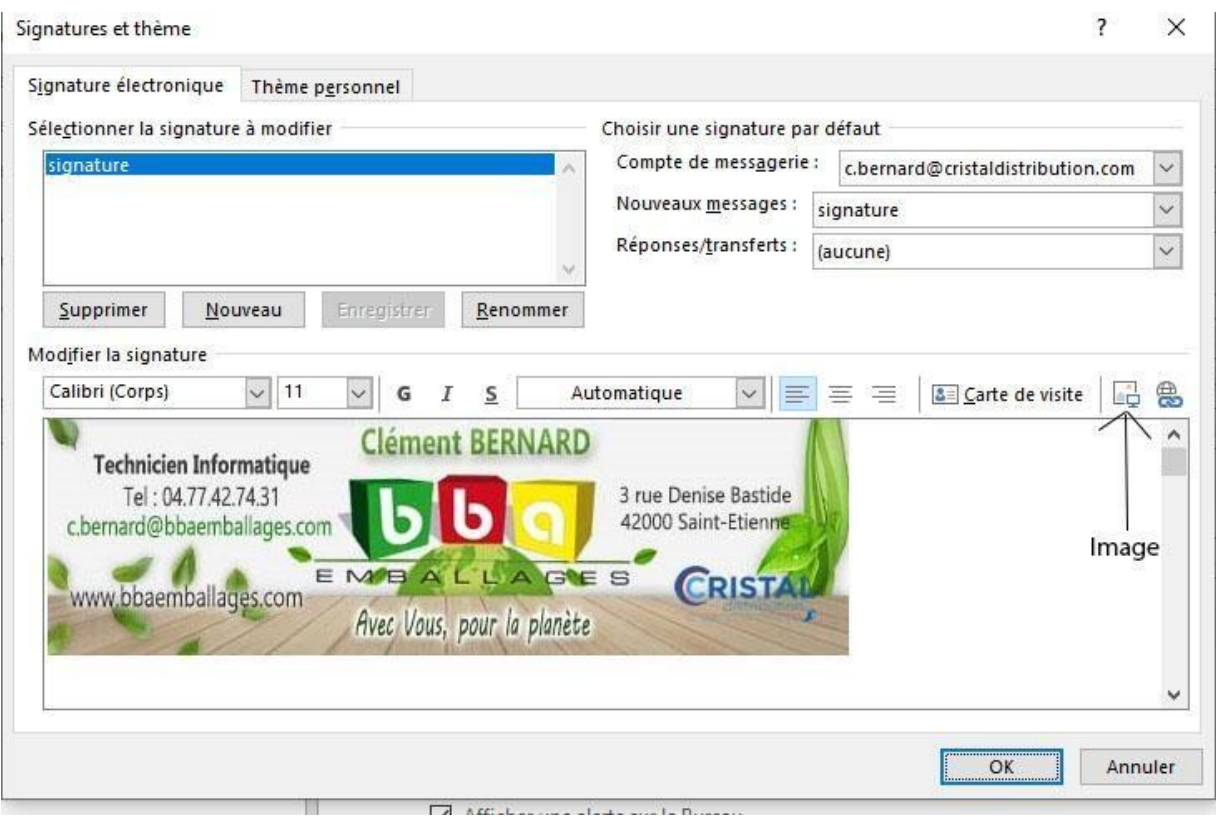

- Choisir les options de la signature par défaut que vous souhaitez
- Cliquer sur Image et sélectionner l'image que vous avez enregistré dans le 1
	- **9.** Sélectionner une adresse mail par défaut

Allez dans fichier > paramètre de compte

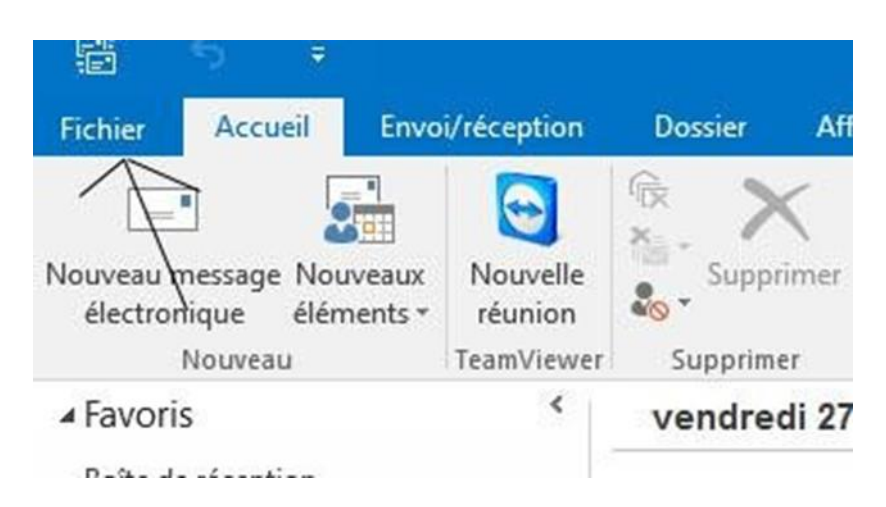

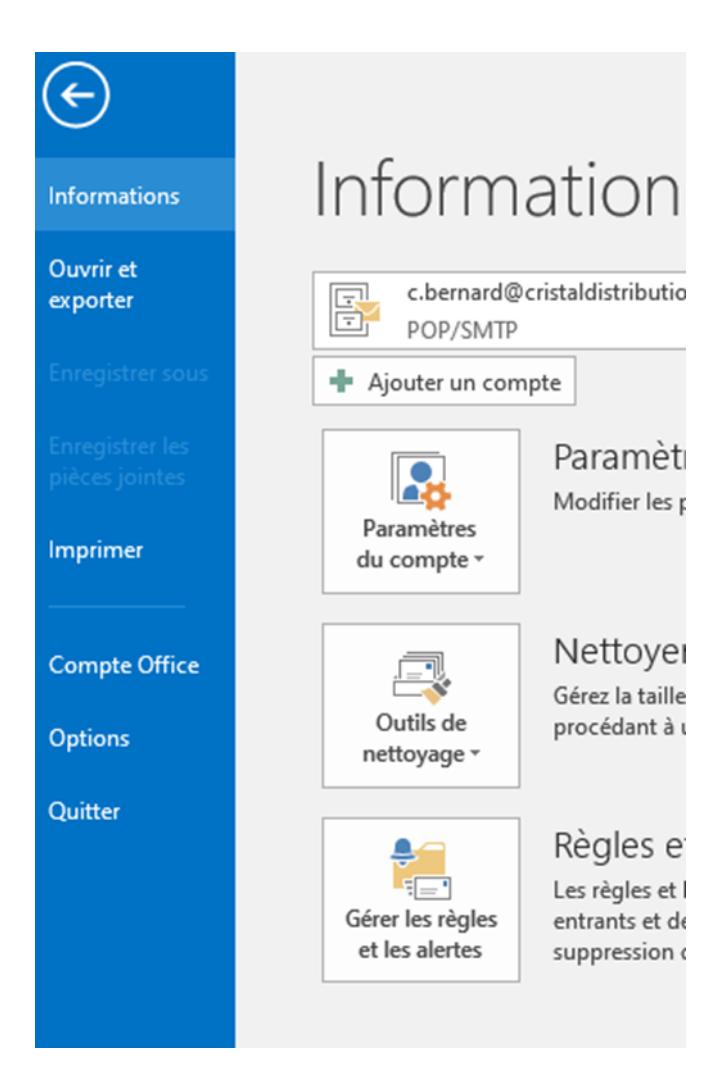

Allez dans paramètres de compte>paramètres de compte et une nouvelle fenêtre s'ouvre.

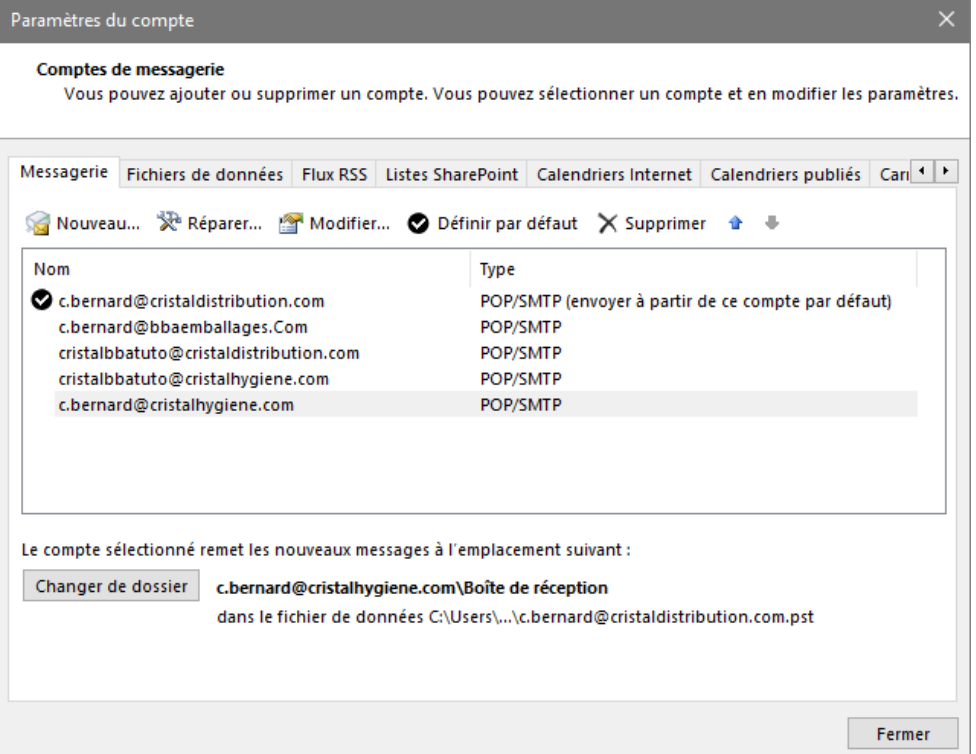

Sélectionner le compte que vous souhaitez mettre par défaut, puis cliquer sur définir par défaut et enfin sur fermer.

**10.**Message d'absence et redirection des e-mails pour BBAEMBALLAGES

- Aller sur le site suivant : <https://webmail.orange-business.com/>
- Entrer ses identifiants et mot de passe

 $\bullet$ 

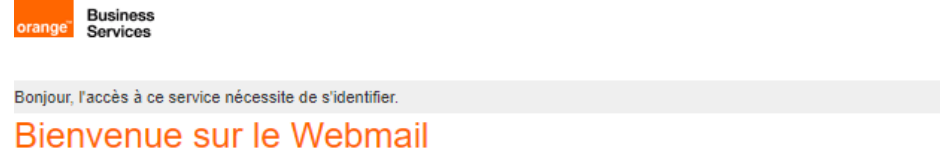

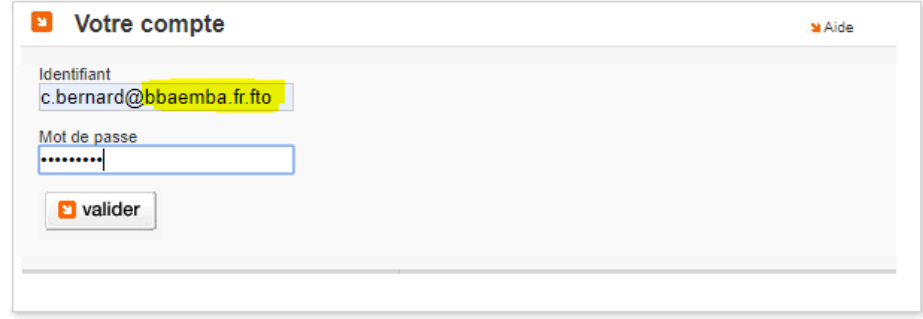

 Aller dans paramètre en bas à gauche de l'écran puis le menu paramètre s'ouvre et sélectionner Message d'absence

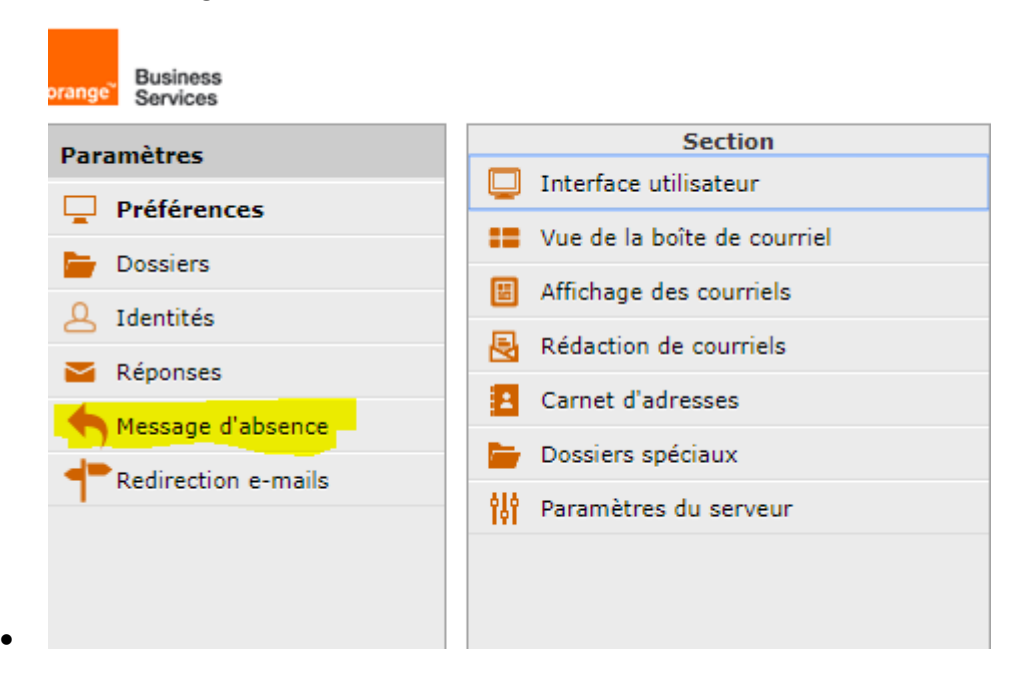

 Sélectionner message d'absence et n'oubliez pas de cocher la petite case pour autoriser la modification

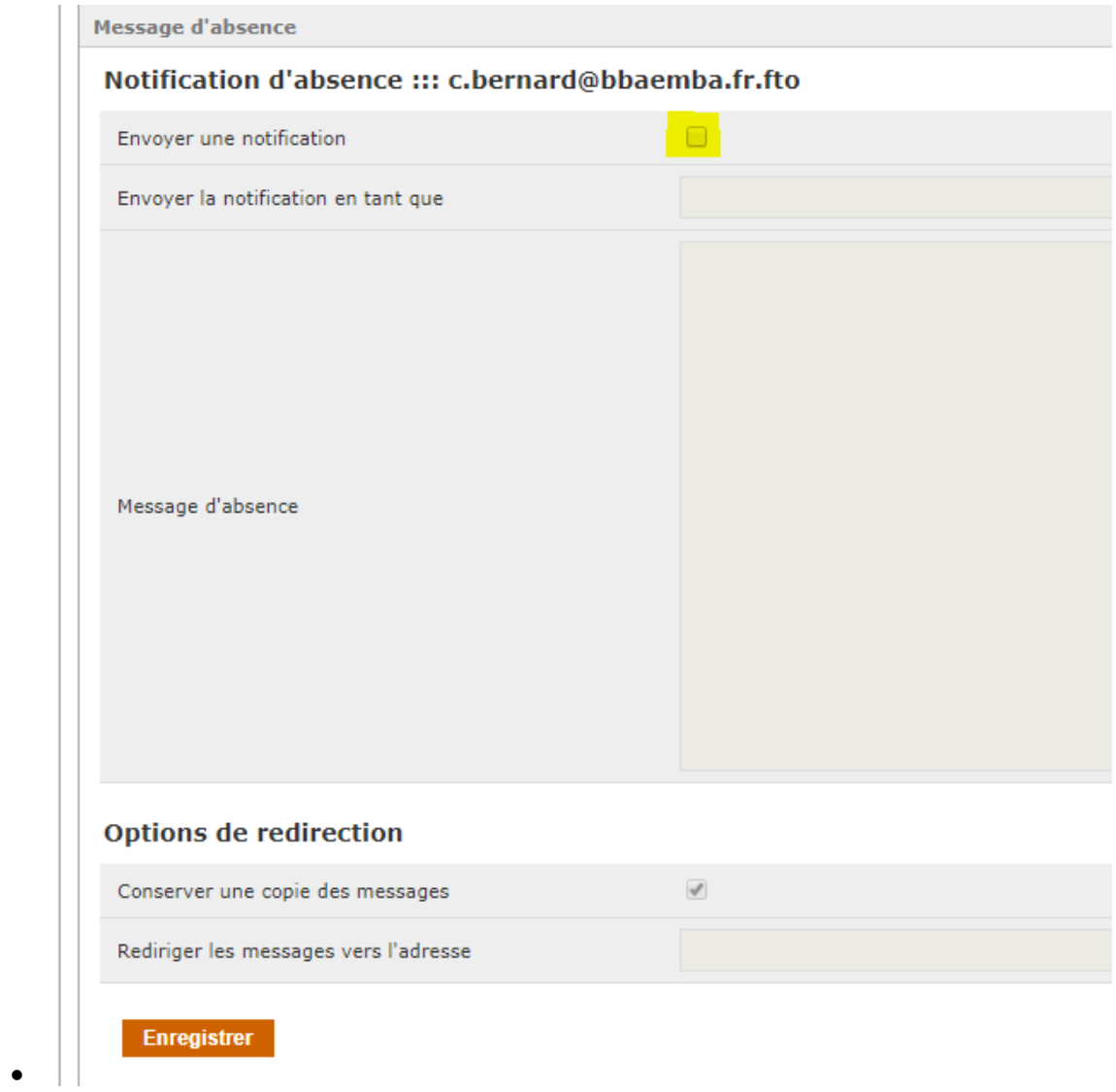

 Cliquer sur redirection e-mail. Pour activer le service cliquer sur la case (ici en jaune) et renseigner les informations souhaitées

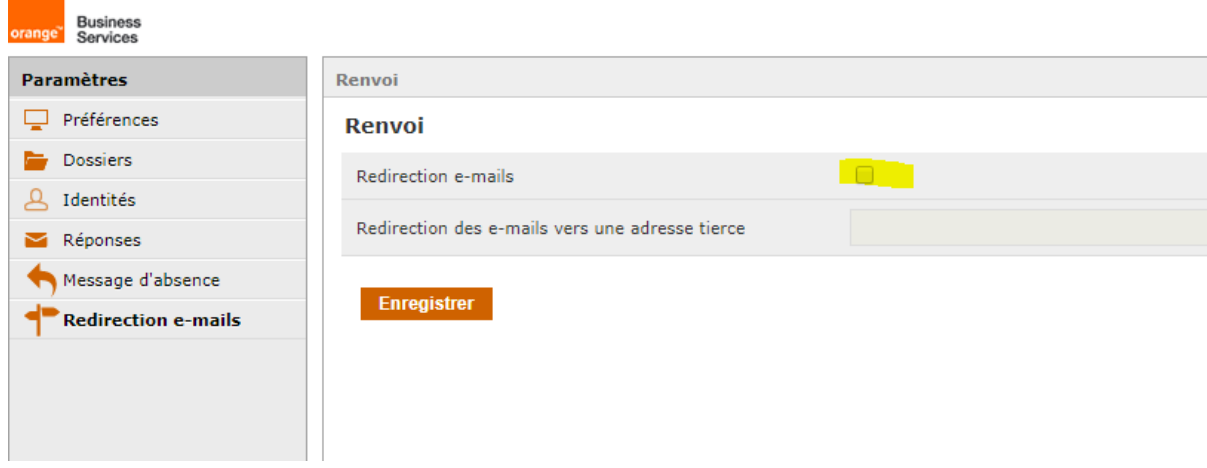

## **11.Message d'absence et redirection des e-mails pour Cristaldistribution**

- 1. Le serveur mail ne permet pas de gérer soi-même les redirections et les messages d'absences. Merci de nous contacter par mail en nous indiquant:
	- a. **Pour les messages d'absences** : la date de début, la date de fin ainsi que votre message personnalisé d'absence. Si vous le souhaitez, on peut faire une redirection de vos mails.
	- b. **Pour la redirection des mails** : l'adresse vers laquelle diriger votre adresse mail.